# CRA *Wiz* and Fair Lending *Wiz* 7.1 SP1: 2015 Peer Small Business Data

Release Notes and Installation Instructions Release Date: September, 2016

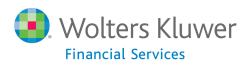

# **Table of Contents**

| Dverview                     | 3 |
|------------------------------|---|
| Data source                  | 3 |
| Who should install           | 3 |
| Prerequisites                | 3 |
| Required permissions         | 3 |
| Required free space          | 3 |
| Approximate install time     | 3 |
| Confirming installation      | 3 |
| nstallation Instructions     | 4 |
| Welcome Screen               | 4 |
| Database Server Login Screen | 5 |
| Ready to Install Screen      | 6 |
| Setup Status Screen          | 7 |
| Setup Complete Screen        | 8 |

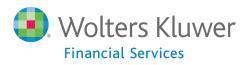

## **Overview**

On August 25, 2016 the FFIEC released the complete set of 2015 Peer Small Business data. This update allows users to incorporate this data into their CRA *Wiz* reporting and analysis.

Data source

FFIEC

#### Who should install

Any client licensed for Peer Small Business Data should install this update. To determine if you are licensed for Peer Small Business Data, go to the **System Maintenance** screen and select **License and Access Management**.

#### **Prerequisites**

**CRA** *Wiz* and Fair Lending *Wiz* **7.1 SP1** is required to install this update. To check your CRA *Wiz* and Fair Lending *Wiz* version, go to the program menu bar and select **Help** > **About CRA Wiz**. The appropriate build number is **71.10.56**.

#### **Required permissions**

This update is installed as a single database, so both Windows read/write permissions and SQL Server database creation permissions are required. Wolters Kluwer Financial Services recommends that the user running the install have both a Windows admin and SQL Server admin login credentials.

Required free space Less than 1 GB (gigabyte)

Approximate install time 12 minutes

#### **Confirming installation**

Once the installation is complete, you can verify the installation by selecting the **File Management** option in the CRA *Wiz* and Fair Lending *Wiz* sidebar. You will also need to set Census boundaries to 2010, located in the **Options** menu bar item. The software will then display a file named **2015 Peer Small Business Data** in the **Peer Small Business Data** folder of the **File Management** screen.

**Note**: The CRA *Wiz* and Fair Lending *Wiz* build number (as found in Help > About CRA Wiz) is **not** updated by the 2015 Peer Small Business Data installer.

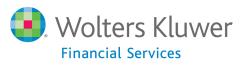

## **Installation Instructions**

To install **2015 Peer Small Business Data**, follow these steps:

1. After downloading the update, locate and double-click the **2015PeerSmallBusinessData** installation file.

The installer displays the **Welcome** screen.

2. Follow the directions for each of the following screens.

### **Welcome Screen**

Click the **Next** button:

| 2015 Peer Small Business Data S | etup X                                                                                                    |
|---------------------------------|----------------------------------------------------------------------------------------------------|
|                                 |                                                                                                    |
|                                 | Welcome to the 2015 Peer Small Business Data Setup Program<br>This program adds 2015 Peer Small Business Data to your existing CRA Wiz and Fair Lending Wiz<br>server. It is highly recommended that you make sure all users are logged out of CRA Wiz and<br>Fair Lending Wiz before continuing. |
| InstallShield                   | < Back Next > Cancel                                                                                                    |

The software displays the **Database Server Login** screen.

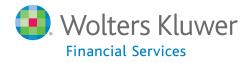

## **Database Server Login Screen**

You use the **Database Server Login** screen to specify the SQL Server to which you are installing to, and also SQL Server login information.

| 2015 Peer Small Business Data Se                        | tup 🗾                                                                                                    | x |
|---------------------------------------------------------|----------------------------------------------------------------------------------------------------|---|
| Database Server Login<br>Select database server and aut | hentication method                                                                                                    |   |
|                                                         | Database server that you are installing to:<br>Browse Browse Connect using:<br>Windows authentication<br>SQL Server authentication using Login ID and password below<br>Login ID:<br>Sa<br>Password: |   |
| InstallShield                                           | < Back Next > Cancel                                                                                                    |   |

To configure SQL Server options, follow these steps:

- 1. Do one of the following:
  - In the **Database server that you are installing to** field, enter the **SQL Server name and instance** to which you are installing the data.

Example: SVRBOS01\SQLEXPRESS

- Click the **Browse** button and in the resultant dialog box, select the SQL Server.
- 2. Choose one of the following authentication options:
  - Use Windows Authentication
  - Use SQL Server Authentication If you select this option, you must also enter your SQL Server account User Name and Password in the User Name and Password fields.

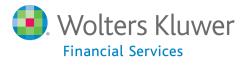

3. Click the **Next** button.

The software displays the **Ready to Install** screen.

## **Ready to Install Screen**

To begin installing the data sets, click the **Install** button:

| 2015 Peer Small Business Data Set                      | tup                                                                                                    | x    |
|--------------------------------------------------------|----------------------------------------------------------------------------------------------------|------|
| Ready to Install<br>Setup is ready to begin the instal | llation.                                                                                                    |      |
|                                                        | Click Install to begin the installation.<br>If you want to review or change any of your installation settings, click Back. Click Cancel to e<br>the wizard. | exit |
|                                                        |                                                                                                    |      |
| Install Shield                                         | < Back Install Canc                                                                                                    | el   |

The installer displays the **Setup Status** screen.

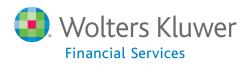

# **Setup Status Screen**

The **Setup Status** screen displays a progress bar that reports the progress of the installation:

| 2015 Peer Small Business Data Set | up                                                                           | X    |
|-----------------------------------|------------------------------------------------------------------------------|------|
| Setup Status                      |                                                                              |      |
|                                   | Performance Context Data is configuring your new software installation.      |      |
|                                   | Installing<br>C:\\2015 Peer Small Business Data\2015BSPR_DistinctSummary.dat |      |
| InstallShield                     | Ca                                                                           | ncel |

When installation is complete, the installer displays the **Setup Complete** screen.

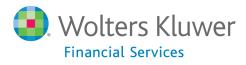

# **Setup Complete Screen**

Click the Finish button:

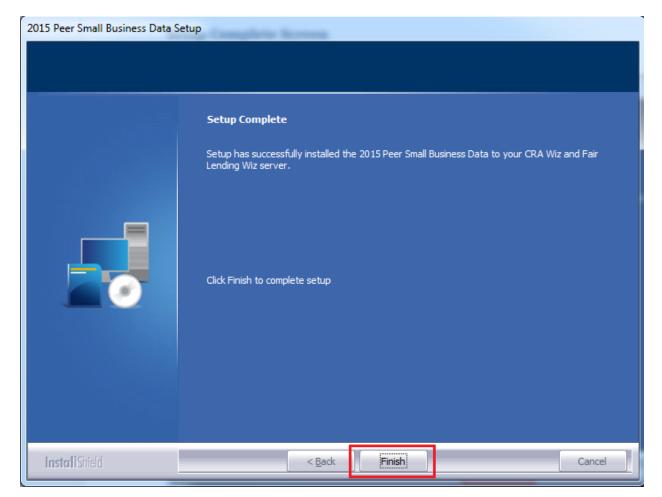

Installation is complete.

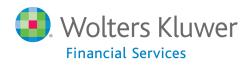

About Wolters Kluwer Financial Services - Wolters Kluwer Financial Services provides audit, risk and compliance solutions that help financial organizations improve efficiency and effectiveness across their enterprise. Whether complying with regulatory requirements, addressing a single key risk, or working toward a holistic risk management strategy, more than 15,000 customers worldwide count on Wolters Kluwer Financial Services for a comprehensive and dynamic view of risk management and compliance. With more than 30 offices in over 20 countries, the company's prominent brands include: FRSGlobal, ARC Logics for Financial Services, PCi, Bankers Systems, VMP® Mortgage Solutions, AppOne®, GainsKeeper®, Capital Changes, NILS, AuthenticWeb™ and Uniform Forms™. Wolters Kluwer Financial Services is part of Wolters Kluwer, a leading global information services and publishing company with annual revenues of (2011) €3.4 billion (\$4.7 billion) and approximately 19,000 employees worldwide. Please visit our website for more information.

Wolters Kluwer Financial Services 130 Turner Street Building 3, 4th Floor Waltham, MA 02453

800.261.3111

© 2016 Wolters Kluwer Financial Services

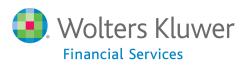